# **Création / Manipulation image autre méthode :**

Pré-requis :

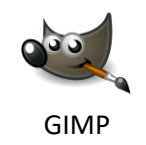

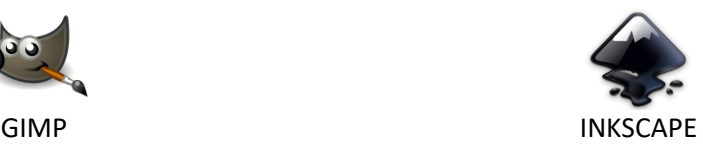

Démarche globale : Gimp permet de modifier l'image et d'exporter un chemin Inkscape permet d'exporter le chemin Gimp au format .dxf

Méthode :

GIMP :

L'interface de Gimp peut paraitre assez décousue, il faut rajouter deux fenêtres utiles pour créer les chemins :

Menu **Fenêtre/Nouvelle Boîte à outils**

 $\bigwedge$  Chemins Menu **Fenêtre/Fenêtre ancrables/Chemin** Deux fenêtres se sont rajoutées à l'espace de travail.

Importer notre image :

-*Si l'image est un fichier :* Menu **Fichier/Ouvrir** ou **Ctrl+O**

-*Si l'image vient d'internet* **Clic\_droit/Coller comme/Nouvelle image** ou **Ctrl+Shift+V**

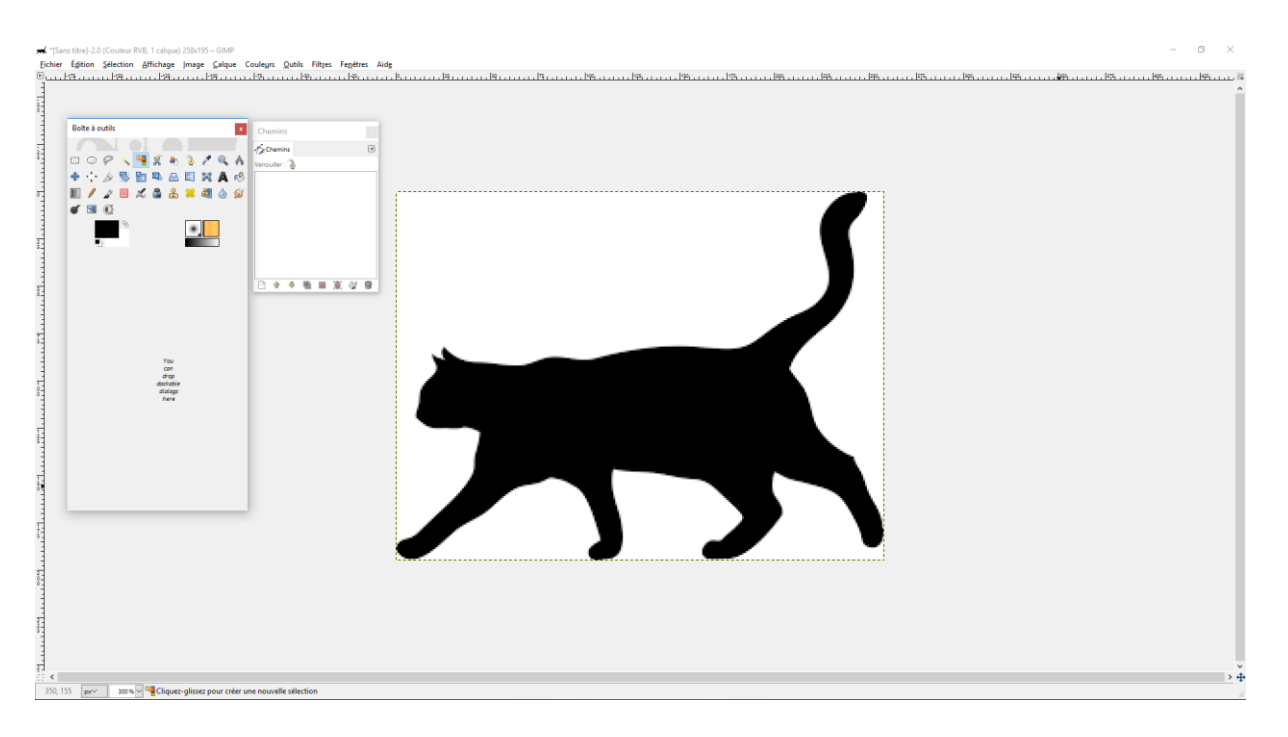

### 1ere étape : Nettoyer l'image

Il s'agira ici d'enlever les gris et autres couleurs, pour cela : **Couleur/Seuil** Une fenêtre s'ouvre, il faut jouer avec les deux curseurs pour obtenir le meilleur contour

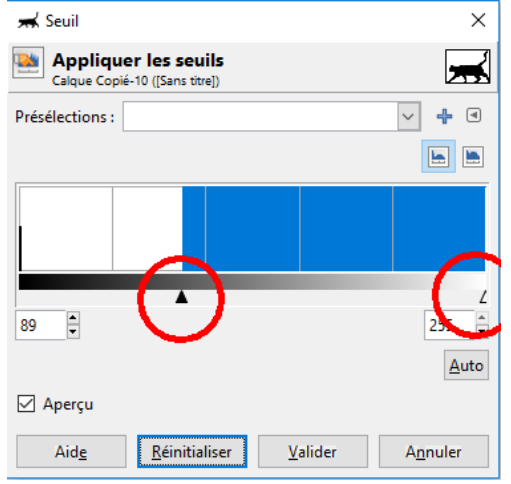

Nous avons maintenant une image monochrome avec un contour pixélisé.

### 2eme étape : Création du chemin

On sélectionne le **noir** avec l'outil **Outil de sélection par couleur** de la boîte à outil (Shift+O) : La couleur sélectionner scintille à présent.

Maintenant il faut transformer cette sélection en chemin : Dans la fenêtre **Chemins,** cliquer sur **Sélection vers chemin**

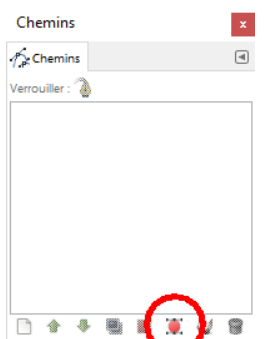

Notre silhouette apparait dorénavant comme un chemin dans la fenêtre **Chemins** :

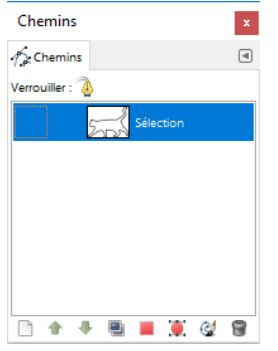

En cliquant sur le carré avant le chemin un œil apparait et permet de visualiser le chemin dans sur l'image :

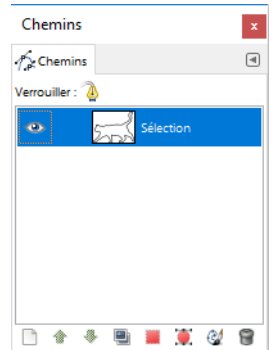

Malheureusement Gimp ne permet pas d'exporter un format .dxf pour cela nous allons passer par Inkscape.

Faire **Clic\_droit** sur le chemin dans la fenêtre **Chemins** puis **Exporter le chemin**

Enregistrer le chemin où vous voulez.

Vous pouvez fermer Gimp (enregistrer si vous voulez)

Ouvrir Inkscape et par glisser/déposer le fichier du chemin précédemment créé. (Un message d'erreur peut apparaitre, ce n'est pas grave cliquer sur Fermer)

# $\frac{t}{b}$ . **The Manufacturer** .<br>1980 - January Bellon,  $\frac{a}{a}$   $\frac{a}{b}$ - K-C-2000ののかでは、そのというとした 2本の「中国国中国政政」とは、日本国内の中国国内の第一人である」として、アプリングには1111年11月 x: 144,46 L **DOSILESOE**  $\triangle$ **g** i.  $\cdot$ 35

 $\sigma$  $\times$ 

### Notre dessin s'affiche dans Inkscape :

Ici on voit clairement la trajectoire de la découpe !

On peut réajuster le contour en double cliquant sur celui-ci : des points apparaissent ce sont les points d'ancrage de la courbe.

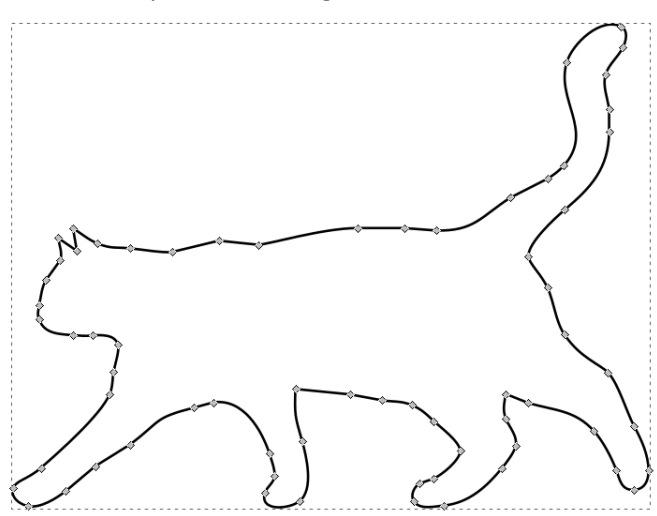

On peut les déplacer pour éviter les interactions par exemple.

Deux outils de Inkscape utiles :

: permet de « casser » la tangence et d'avoir un coin dur (comme sur les oreilles du chat par exemple

: permet d'arrondir localement autour du point (comme au bout des pattes du chat)

Enfin : **Fichier/Enregistrer sous** et choisir le format **.dxf**

Conseils :

λ

 $\overline{\mathbf{r}}$ 

-Le choix de l'image initial est important, les types « silhouette » sont parfaits

-Afficher le chemin dans Gimp permet de vérifier rapidement que tout va bien

-Il est parfois judicieux de supprimer des points d'ancrage pour obtenir un contour plus joli.

-Jouer avec les deux outils précèdent pour obtenir le contour désiré !